# **Club informatique Mont-Bruno**

Séance du 31 janvier et du 19 février 2014 Présentateur : Réjean Côté

### **Contenu de la rencontre**

- Reconnaitre le système d'exploitation, le processeur et la mémoire vive (RAM)
- Vérifier le bon fonctionnement des périphériques
- L'antivirus Avast ou un autre antivirus
- L'anti-espion Malwarebytes
- Supprimer les programmes qui ne sont plus nécessaires
- Nettoyer l'ordinateur avec Jetclean
- La vérification du pourcentage des disques
- Défragmentation du disque C :
- $\bullet$  Nettoyage du disque C :
- Vérification des erreurs sur le disque C :
- La suppression de vos vieux messages électroniques
- Gestion des dossiers et des fichiers dans le dossier Mes documents ou Bibliothèques
- Sauvegarde des dossiers, des fichiers personnels, du carnet d'adresses et des favoris
- Le nettoyage du boîtier (la tour) de l'ordinateur
- Modifier certains services (local) services.msc

#### **Les notes de ce document présument l'utilisation des systèmes d'exploitation Windows XP, Vista, Windows 7 et Windows 8.**

- **Pour les utilisateurs de Windows 8** : pour faire les exercices de ce document, vous devrez utiliser votre ordinateur en mode **bureau** et non en mode **métro**. Il existe plusieurs façons de placer votre ordinateur en mode **bureau**. En voici une :
	- o si la page **Accueil** n'est pas affichée, frappez sur la touche **Windows** pour l'afficher.
	- o cliquez sur la tuile **Bureau**.

#### **Reconnaitre le système d'exploitation, le processeur et la mémoire vive (RAM) de l'ordinateur (au besoin)**

- Ouvrir le dossier **Système** dans le **Panneau de configuration** ou frapper les touches **Windows+Pause** ou les touches **fn+ Windows+Pause** :
	- o Reconnaitre le système d'exploitation et sa version.
	- o Reconnaitre le processeur (Intel ou AMD).
	- o Reconnaitre la taille de la mémoire vive (RAM).
	- o Reconnaitre le type du système (32 bits ou 64 bits).

Note : Il est souvent utile et pratique de bien connaitre certaines de ces informations lors d'un téléchargement d'un logiciel.

### **Vérification des périphériques (au besoin)**

- Avec **XP** seulement : ouvrir le dossier **Système** dans le **Panneau de configuration** ou frapper les touches **Windows+Pause** ou les touches **fn+ Windows+Pause,** onglet **Matériel**, bouton **Gestionnaire de périphériques**.
- Avec les autres systèmes d'exploitation : ouvrir le dossier **Système** dans le **Panneau de configuration** ou frapper les touches **Windows+Pause** ou les touches **fn+ Windows+Pause**, à gauche, **Protection du système**, onglet **Matériel** et bouton **Gestionnaire de périphériques** :
	- o Si un périphérique est en difficulté, vous verrez un petit triangle jaune à gauche du périphérique en difficulté.
	- o Télécharger la mise à jour du pilote en double cliquant sur le périphérique en difficulté, onglet **Pilote**, bouton **Mettre à jour le pilote**, **Rechercher automatiquement un pilote mis à jour**.

## **L'antivirus Avast ou un autre antivirus (Balayage hebdomadaire)**

Pour être bien protégé des virus, il faut non seulement avoir un antivirus d'installer sur son ordinateur (mais jamais deux antivirus), mais il faut aussi faire un balayage hebdomadaire minutieux (programmé ou manuel) des disques locaux. Si votre antivirus est programmé pour faire un balayage au moins une fois par semaine, vous n'avez rien à faire. Le balayage prendra probablement plus d'une heure, mais vous pourrez utiliser l'ordinateur pendant ce temps.

- **Avast** est un très bon antivirus et il a l'avantage d'être gratuit. Il est efficace et il est disponible en français :
	- o Pour des informations détaillées sur le téléchargement et l'utilisation de l'antivirus **Avast**, voir les notes de la séance du **04 et 23 avril 2013**.
	- o Les prochaines séances sur le téléchargement et l'utilisation de la dernière version de l'antivirus **Avast** se donneront le **14** et le **23 avril 2014**.
- Pour faire un balayage hebdomadaire minutieux (avec **Avast**), voir l'exercice **1** à la page **8**.

Note : Si votre antivirus n'est pas programmé pour faire un balayage au moins une fois par semaine, faites-le-vous même manuellement chaque semaine.

### **Balayage au démarrage avec Avast (chaque mois)**

Pour une protection maximale, faire un balayage mensuel au démarrage (avec **Avast**). Certains virus se cachent d'arrière un programme pour ne pas être décelé lors du balayage minutieux, mais il pourra être décelé avec un balayage au démarrage. Le balayage prendra plus d'une heure, mais vous ne pourrez pas utilisé l'ordinateur.

Pour faire un balayage au démarrage (avec **Avast**), voir l'exercice **2** à la page **8**.

### **L'anti-espion Malwarebytes (chaque mois)**

**Malwarebites** est un bon anti-espion gratuit et il est un complément à votre antivirus pour supprimer les espions de votre ordinateur. Vous devriez faire un balayage antiespion au moins une fois par mois. Il est important de faire une mise à jour antivirale avant chaque balayage. Le balayage prendra plus d'une heure, mais vous pourrez qu'en même utiliser l'ordinateur.

Pour faire un balayage avec votre anti-espion, voir l'exercice **3** à la page **9**.

### **Supprimer les programmes qui ne sont plus nécessaires (chaque mois)**

- Avec **XP** seulement :
	- o **Panneau de configuration**, **Ajouter ou supprimer des programmes**.
- Avec les autres systèmes :
	- o **Panneau de configuration**, **Désinstaller un programme**.
	- o Supprimer les programmes que vous connaissez et qui ne vous sont plus utiles (exemple, jeux, antivirus, imprimante) et en cas de doute, s'abstenir.
		- Pour vous aider, regardez la date de son installation.
	- o Pour supprimer un programme, sélectionnez le programme, bouton **Supprimer** ou **Désinstaller**.
	- o Après avoir fini de supprimer le ou les programmes, redémarrer l'ordinateur.

### **Nettoyer l'ordinateur avec Jetclean (chaque mois)**

**Jetclean** est un très bon logiciel gratuit pour nettoyer votre ordinateur et en plus, il a quelques outils très utiles pour vous aider à le faire. Si lors de l'ouverture de **Jetclean** une fenêtre s'ouvre et vous demande de faire une nouvelle mise à jour du programme, ne la faites pas et cliquez plutôt sur le bouton annuler, sinon vous aurez à débourser un montant d'argent pour cette nouvelle mise à jour. Vous devriez faire un nettoyage avec **Jetclean** une fois par mois ou au besoin, si votre ordinateur semble anormalement lent.

- Actions à faire seulement lors de la première utilisation de **Jetclean** :
	- o Onglet **1 Click**, cliquez sur **Nettoyage Windows** et dans la section **Windows,** enlevez le crochet à **Videz la corbeille (**il n'est pas nécessaire de vider la corbeille, car une espace a été déterminée pour la corbeille sur le disque dur, et qu'elle soit vide ou pleine n'y change rien sur l'espace qu'elle prend sur votre disque dur) et dans la section **Système**, mettez un crochet à **Anciennes données**.
	- o Onglet **1 Click**, cliquez sur **Nettoyage Applications** et dans la section **Internet Explorer**, enlevez les crochets à **Adresses saisis** et à **Historique**.
- Faire le nettoyage des cinq éléments proposés :
	- o Si la fenêtre **Partager Jetclean avec votre famille et ……** s'ouvre, fermez là.
	- o Cliquez sur l'onglet **1 Click**, en bas, cliquez sur le bouton bleu **Analyser** (les résultats s'afficheront en orange).
	- o Après la fin de l'analyse, en bas, cliquez sur le bouton bleu **Réparer** (les résultats s'afficheront verts).
- Pour désinstaller un programme : (Programme similaire à celui du **Panneau de configuration**, **Ajouter ou supprimer des programmes**).
	- o Cliquez sur l'onglet **Outils**, cliquez sur **Désistalleur**.
	- o Sélectionnez un programme à supprimer, cliquez sur bouton **Désistaller** à droite.
		- Vous pouvez aussi désinstaller de la même façon, des barres d'outils, des programmes installés récemment, des programmes volumineux et des mises à jour **Windows** en choisissant un des quatre programmes plus bas.
- Pour désactiver un programme au démarrage :
	- o Cliquez sur l'onglet **Outils**, cliquez sur **Optimisation de démarrage**.
	- o Dans la section **Activé**, sélectionnez le programme à désactiver, cliquez sur bouton **Désactiver** à droite.
- Pour activer un programme au démarrage :
	- o Cliquez sur l'onglet **Outils**, cliquez sur **Optimisation de démarrage**.
	- o Dans la section **Désactivé** en bas, sélectionnez un programme à activer, cliquez sur le bouton **Activer** à droite.
- Pour faire un point de restauration :
	- o Cliquez sur l'onglet **Options**, cliquez sur **Secour**s à gauche.
	- o Dans la section **Restaurer le système**, cliquez sur **Créer un point de restauration**.
	- o Cliquez sur le bouton **OK**.
	- o Fermer la fenêtre (**Création réussie du point de restauration**).
- Pour faire une restauration :
	- o Cliquez sur l'onglet **Options**, cliquez sur **Secours** à gauche.
	- o Dans la section **Restaurer le système**, cliquez sur **Voir la restauration système**.
	- o Cliquez sur **Choisir un autre point de restauration** et cliquez sur le bouton **Suivant**.
	- o En bas à gauche, cliquez sur **Afficher d'autres points de restauration.**
	- o Cliquez sur un des points de restaurations qui vous sont offerts.
	- o Cliquez sur le bouton **Suivant**.
	- o Cliquez sur le bouton **Terminer**.

Note : le processus de la restauration se fera et l'ordinateur redémarrera de lui-même.

#### **Défragmentation du disque C : (chaque deux mois avec XP)**

#### **Défragmentation** :

Avec **XP** seulement, faire une défragmentation tous les deux mois :

o Frapper les touches **Windows+E**, clique droit sur le **disque C :**, **Propriétés**, onglet **Outils**, bouton **Défragmenter maintenant**, bouton **Défragmenter**.

Note : Avec **Vista**, **Windows 7** et **Windows 8**, la défragmentation est programmée pour être faite chaque semaine.

### **La vérification du pourcentage des disques (chaque deux mois)**

Il est important de vérifier le pourcentage d'utilisation des disques durs, car lorsque l'utilisation dépasse **85 %,** il n'est plus possible de défragmenter un disque et l'ordinateur devient lent et erratique. Pour éviter ces problèmes, il est important de supprimer des fichiers du disque ou de transférer des fichiers sur un autre disque.

#### **Vérification du % d'un disque** :

o Frapper les touches **Windows+E**, clique droit sur le **disque** (exemple **C :**), **Propriétés**.

La vérification du % peut-être faite de la même façon sur une clé **USB**.

#### **Nettoyage du disque C : (chaque deux mois)**

- **Nettoyage du disque C :**
	- o Frapper les touches **Windows+E**, clique droit sur le **disque C :**, **Propriétés**, bouton **Nettoyage de disque**, mettre un crochet à tous les éléments à supprimer à l'exception de **Corbeille**, bouton **OK**, bouton **Supprimer les fichiers**.

Note : Il n'est pas nécessaire de faire cet exercice si vous utilisez **Jetclean**.

#### **Vérification des erreurs du disque C : (Scandisk) (chaque six mois)**

Le programme de vérification des disques trouve et répare si possible, les erreurs d'enregistrement sur les disques.

- **Vérification des erreurs sur le disque C :**
	- o Frapper les touches **Windows+E**, clique droit sur le **disque C :**, **Propriétés**, onglet **Outils**, bouton **Vérifier maintenant**, sous **Options de vérification du disque**, mettez deux crochets, bouton **Démarrer**, bouton **Oui** avec **XP** et bouton **Démarrer** avec les autres systèmes, bouton **Planifier la vérification du disque**, bouton **OK** et ensuite vous devez redémarrer l'ordinateur.
- Note : Normalement, la vérification prendra environ une heure, et vous ne pourrez pas utiliser l'ordinateur durant la vérification des erreurs du disque **C :**.

#### **La suppression de vos vieux messages électroniques (régulièrement)**

- **Utilisateur d'Outlook Express, de Windows Mail et Windows Live Mail**
	- o Supprimez les messages du dossier **Éléments envoyés** qui ont plus de 1 mois.
	- o Supprimez les messages du dossier **Éléments supprimés** qui ont plus de 1 mois.
	- o Supprimez les messages des autres dossiers qui ne sont plus utiles.
- **Utilisateur d'Hotmail** :
	- o Supprimez les messages du dossier **Messages envoyés** qui ont plus de 1 mois.
- o Supprimez les messages du dossier **À conserver 2 mois** qui ont plus de 2 mois (comme **Hotmail** détruit les messages dans le dossier **Messages supprimé** après une semaine, je place dans ce dossier les messages que je veux supprimer, mais auxquels je voudrai peut-être me référer au cours des deux prochains mois.
- o Supprimez les messages des autres dossiers qui ne sont plus utiles.

### **Gestion des dossiers et des fichiers dans le dossier Mes documents ou Bibliothèques (régulièrement)**

- **Action à prendre régulièrement** :
	- o Supprimer tous les dossiers et les fichiers qui vous ne sont plus nécessaire.
	- o Au besoin, créé des dossiers par groupe, par date, par type de fichier (exemple Photos, Vidéo, Word, Excel et Diaporama).
	- o Au besoin, créé des dossiers dans les dossiers.

### **Sauvegarde des dossiers, des fichiers personnels, du carnet d'adresses et des favoris (régulièrement)**

- **Faire une sauvegarde mensuelle ou trimensuelle (en fonction de vos besoins) sur un disque externe ou sur une clé USB** :
	- o Transférer sur un disque externe ou sur une clé USB vos documents, vos photos, vos diaporamas, vos vidéos, votre musique que vous n'utilisez pas régulièrement, afin d'alléger le **disque C :**
	- o Faire une sauvegarde de votre carnet d'adresses.
		- Avec **Outlook Expresse**.

Bouton **Adresses**, **Fichier**, **Exporter**, **autre carnet d'adresses**, **Fichier texte (valeurs séparées par des virgules)**, bouton **Exporter**, bouton **Parcourir**, **Mes documents**, à droite de **Nom du fichier** écrire **Carnet d'adresses année, mois**, bouton **Enregistrer**, mettre un crochet à **Prénom**, **Nom** et **Adresses messagerie**, bouton **Terminer** et bouton **OK**.

Avec **Windows Live Mail**.

Bouton **Contacts** en bas à gauche, bouton **Exporter**, **valeurs séparées par des virgules (.csv)**, bouton **Parcourir**, **Documents**, à droite de **Nom du fichier** écrire **Carnet d'adresses année, mois**, bouton **Enregistrer**, bouton **Suivant**, mettre un crochet à **Prénom**, **Nom** et **Adresses messagerie** et bouton **Terminer**.

Avec **outlook. com**.

En haut à gauche, pointe de flèche à droite de **Outlook**, **Gérer**, **Exporter**, en bas, pointe de flèche du bouton **Enregistrer, enregistrer-sous, choisir un dossier,** bouton **Enregistrer**.

- o Faire la sauvegarde de vos favoris.
	- Avec **Internet Explorer 8**.

**Fichier, Importer et exporter**, **Exporter vers un fichier**, bouton **Suivant**, **Favoris**, bouton **Suivant**, bouton **Suivant**, bouton **Parcourir**, **Mes documents**, **Enregistrer**, **Exporter**.

- Avec **Internet Explorer 9-10-11**. Bouton **Favoris**, pointe de flèche à droite de **Ajouter aux favoris**, **Importer et exporter**, **Exporter vers un fichier**, bouton **Suivant**, **Favoris**, bouton **Suivant**, bouton **Suivant**, bouton **Exporter,** bouton **Terminer**.
- o Faire la sauvegarde de certains dossiers de vos courriels dans **Outlook Express**, **Windows Mail** et **Windows Live Mail**.
	- Pour connaitre le chemin du dossier de stockage avec **XP** : **Outils**, **Option**, onglet **Maintenance**, bouton **Dossier de stockage**.
	- Pour connaitre le chemin du dossier de stockage avec **Windows Mail**, **Outils** : **Option**, onglet **Avancé**, bouton **Maintenance**, bouton **Dossier de stockage**.
	- Pour connaitre le chemin du dossier de stockage avec **Windows Live Mail** : bouton **Windows Live Mail**, **Options**, **Courrier**, onglet **Avancé**, bouton **Maintenance**, bouton **Dossier sur l'ordinateur**.

### **Le nettoyage du boîtier (la tour) de l'ordinateur (une fois l'an)**

- Nettoyer le boîtier de l'ordinateur au moins une fois par année :
	- o Afin d'éliminer la poussière qui pourrait entraver le fonctionnement des ventilateurs et nuire au refroidissement des composantes de l'ordinateur.
	- o Pour déloger la poussière, il faut utiliser un appareil qui pousse l'air (bonbonne à air comprimé) et non un appareil qui aspire l'air (aspirateur).

### **Modifier certains Services (Local) de l'ordinateur (au besoin) (pour avancé seulement)**

- Modifiez certains services de **Windows**, en les mettant en mode **Automatique**, **Manuel** ou **Désactivé** :
	- o Accélérez **Windows 7**, **Vista** et **XP** et le démarrage de votre ordinateur en modifiant certains services de **Windows**.
		- Découvrez le guide complet de tous les services de **Windows** avec les recommandations de **PCAstuce** pour optimiser votre système d'exploitation.
		- Découvrez [dans ce dossier](http://www.pcastuces.com/pratique/windows/services_windows7/page1.htm) comment désactiver certains services de **Windows 7**. (Aussi ceux de **Vista** et **XP**.)
	- o Pour aller dans le dossier **Services (Local)** :
		- Écrivez **services.msc** dans **Rechercher les programmes et les fichiers** ou dans **Exécuter.**
		- Sélectionné un service et lire la description du service à gauche.
		- Changer le type de démarrage **Automatique**, **Manuel** ou **Désactivé**.

Note : Ne pas utiliser ce **Sercice (Local)** si vous ne savez pas ce que vous faites.

## **Balayage de l'ordinateur avec l'antivirus Avast**

### **Une fois par semaine**

**Exercice 1 : Comment faire un balayage antiviral minutieux avec Avast.**

- 1. À droite de la barre des tâches, cliquez sur l'icône d'**Avast** .
- 2. Indiquez que vous voulez faire un balayage avec les actions suivantes :
	- 2.1. à gauche de la fenêtre, cliquez sur **Scan**;
	- 2.2. en haut, à droite de **Scan rapide**, cliquez sur la petite flèche;
	- 2.3. cliquez sur **Scan minutieux**;
	- 2.4. sur le bouton **Démarrer**.
- 3. À la fin du balayage, faites les actions suivantes :
	- 3.1.1. si la fenêtre affiche **Scan terminé, AUCUNE MENACE DÉTECTÉE**, cliquez sur le bouton **Fermer**;
	- 3.1.2. cliquez sur le **X** pour fermer **Avast**.
	- 3.2. si la fenêtre affiche un message indiquant la présence de menaces, faites comme suit
		- 3.2.1. dans la fenêtre **Résultats du scan**, cliquez sur le bouton **Appliquer**,
		- 3.2.2. cliquez sur le bouton **Fermer**;
		- 3.2.3. cliquez sur le **X** pour fermer **Avast**.

Il est préférable de bien planifier le balayage, car il peut prendre plus d'une heure et votre ordinateur sera ralenti durant le balayage. Je vous suggère de démarrer le balayage à la fin d'une session de travail pour que le balayage se fasse pendant que vous n'utilisez pas votre ordinateur.

## **Une fois par mois**

**Exercice 2 : Comment planifier un balayage antiviral au démarrage de l'ordinateur avec Avast. (Je vous suggère fortement de faire un balayage au démarrage une fois par mois, car ce genre de balayage est supérieur à toutes les autres sortes de balayages.)**

- 1. À droite de la barre des tâches, cliquez sur l'icône d'**Avast** .
- 2. Faites un balayage au démarrage avec les actions suivantes :
	- 1.1. à gauche de la fenêtre, cliquez sur **Scan**;
	- 1.2. en haut, à droite de **Scan rapide**, cliquez sur la petite flèche;
	- 1.3. cliquez sur **Scan au démarrage**;
	- 1.4. lors de la première utilisation seulement, faite comme suit
		- 1.4.1. cliquez sur **Paramètres**,
		- 1.4.2. à droite de **Demander**, cliquez sur la petite flèche,
		- 1.4.3. cliquez sur **Déplacer vers la zone de Quarantaine**,
		- 1.4.4. cliquez sur le bouton **OK**;
	- 1.5. sur le bouton **Démarrer**;
	- 1.6. dans la fenêtre **Information Avast**, cliquez sur le bouton **OUI**.

Note : L'ordinateur arrêtera et il fera son balayage au démarrage de l'ordinateur.

Il est préférable de bien planifier le balayage, car il peut prendre plus de deux heures et votre ordinateur ne sera pas disponible pendant le balayage au démarrage. Si au moment du balayage, vous pensez avoir besoin de l'ordinateur, frappez la touche **échapp** ou **Esc**.

## **Balayage de l'ordinateur avec Malwarebyte**

Si le programme ne fait pas automatiquement, il faut toujours faire une mise à jour antivirale avant de faire un balayage,. Si l'on ne fait pas de mise à jour antivirale, le balayage ne sera pas efficace, car les infections créées après la dernière mise à jour ne seront pas détectées.

## **Une fois par mois**

#### **Exercice 3 : comment faire une mise à jour de la banque de données de l'anti-espion et un balayage anti-espion.**

- 1. Démarrez Malwarebytes avec les actions suivantes :
	- 1.1. double-cliquez sur l'icône de **Malwarebytes Anti-Malware** sur le bureau;
	- 1.2. dans la fenêtre **Contrôle de l'utilisateur**, cliquez sur le bouton **Oui**;
	- 1.3. dans la fenêtre **La base de données est périmée**, cliquez sur le bouton **Oui**;
	- 1.4. dans la fenêtre **Succès de mise à jour de base de données**, cliquez sur le bouton **OK**.
- 2. Faites un balayage avec les actions suivantes :
	- 2.1. au besoin, cliquez sur **Exécuter un examen complet**;
	- 2.2. cliquez sur le bouton **Rechercher**;
	- 2.3. dans la fenêtre **Examen complet**, faites comme suit
		- 2.3.1. cochez chacun des disques à balayer (en général, il suffit de cocher le disque **C:**),
		- 2.3.2. cliquez sur le bouton **Rechercher**. ( Attendez la fin du balayage, car le balayage prend souvent plus d'une heure.).
- 3. Quand l'examen sera finit, fermez la fenêtre **mbam-log** qui est apparu.
- 4. S'il n'y a pas d'infection, passer à l'instruction **5**, mais s'il y a une ou des infections, passer à l'instruction **6**.
- 5. S'il n'y a pas d'infections, faites les actions suivantes :
	- 5.1. dans la fenêtre, **L'examen s'est terminé normalement, aucun élément nuisible n'a été détecté,** cliquez sur le bouton **OK**;
	- 5.2. cliquez sur le bouton **Quiter**.
- 6. S'il y a des infections, faites les actions suivantes :
	- 6.1. dans la fenêtre, **L'examen s'est terminé normalement, cliquez sur 'afficher les résultats' pour afficher tous les objets détectés**, cliquez sur le bouton **OK**;
	- 6.2. en bas à droite, cliquez sur le bouton **Afficher les résultats**;
	- 6.3. au besoin, mettez un crochet à toutes les infections;
	- 6.4. en bas à gauche, cliquez sur le bouton **Supprimer la sélection**;
	- 6.5. fermez la fenêtre **mbam-log**;
	- 6.6. dans la fenêtre, **Tous les éléments ont été supprimés avec succès**, cliquez sur le bouton **OK**;
	- 6.7. si une fenêtre s'affiche, **Urgent!Vous devez démarrer votre système pour supprimer les menaces**, cliquez sur le bouton **OK**, et si cette fenêtre ne s'affiche pas, cliquez sur le bouton **Quiter**.

7. **Malwarebyte** redémarrera l'ordinateur afin de supprimer correctement toutes les infections.

# **Les prochaines séances de la série** *Facile*

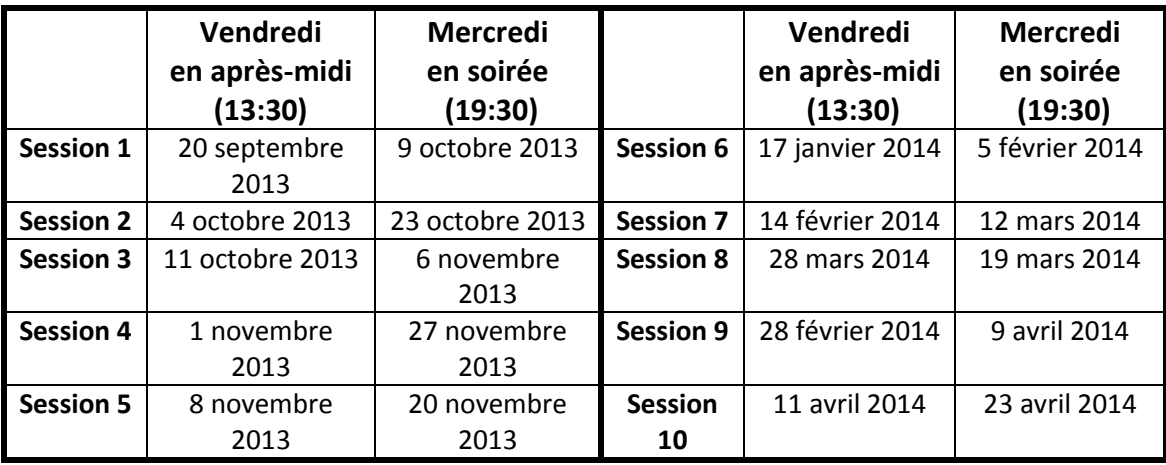

Les séances se tiennent au Chalet Marie-Victorin, 1150 rue Marie-Victorin à St-Bruno. Les dates ci-dessus sont sujettes à changements. Consultez le site du club (**www.cimbcc.org**) pour obtenir les dates finales et une description du contenu des séances.